## **Enregistrer un nouveau lecteur**

1. Aller sur la [page](http://www.ac-grenoble.fr/ien.paysderomans/wordpress/?p=2763) permettant d'enregistrer la cotisation.

## Protégé : BMPC gestion des inscrits

26 sept 2018 | BMPC

Cet article est protégé par un mot de passe. Pour le lire, veuillez saisir votre mot de passe ci-dessous :

Envoyer

Mot de passe :

Entrer le mot de passe (à récupérer auprès de l'inspection) et cliquer sur **Envoyer**. Cliquer ensuite sur ici.

## Protégé : BMPC gestion des inscrits

26 sept 2018 | BMPC

Le fichier permettant de gérer les inscrits à la BMPC est ici.

Insérer une ligne en respectant l'ordre alphabétique (se positionner sur la bonne ligne puis menu insertion/Ligne au dessus).

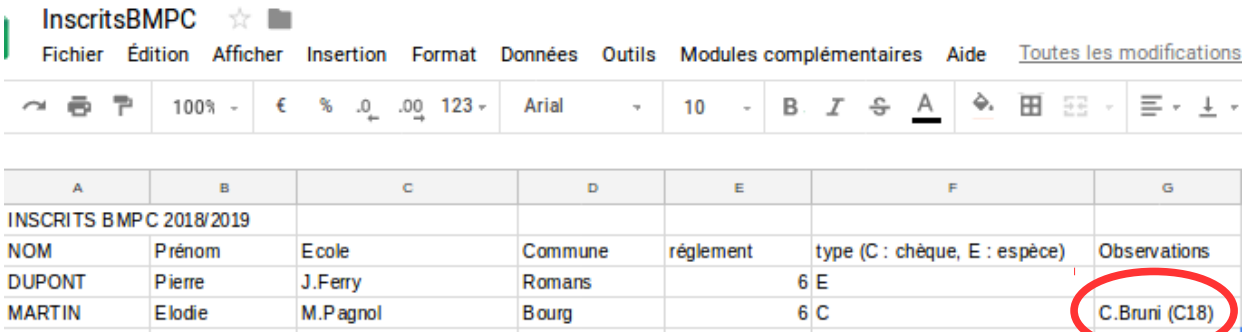

Remplir les champs **Nom** , **Prénom**, **École**, **Commune**.

Dans le champ **règlement**, mettre le montant de la cotisation (6€). Dans le champ **type** indiquer C pour règlement en chèque et E pour règlement en espèces. Utiliser le champs observation pour préciser des règlements pour plusieurs personnes (règlements école) en notant le nom du payeur, le montant du paiement et le type de règlement (E ou C).

2. Se connecter sur le site de [gestion de la BMPC](http://www.ac-grenoble.fr/ien.paysderomans/pmb/) (demander les identifiants à l'inspection)

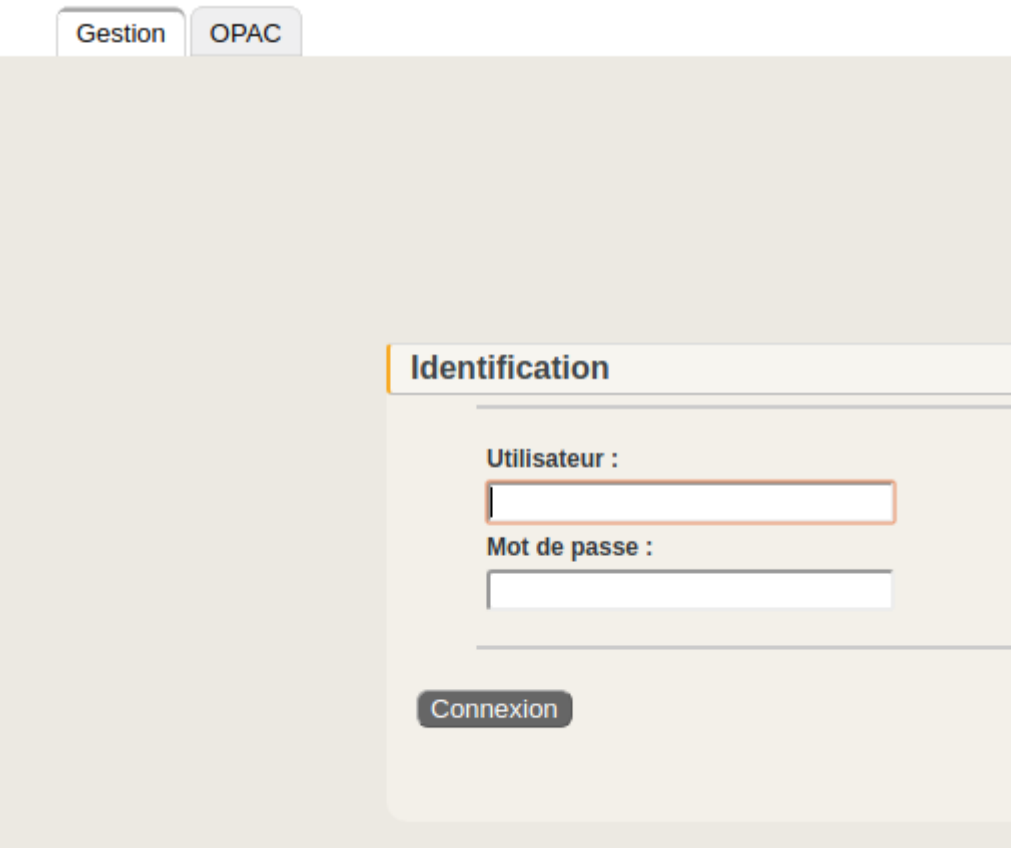

3. Une fois connecté, cliquer sur l'onglet circulation puis Nouveau lecteur

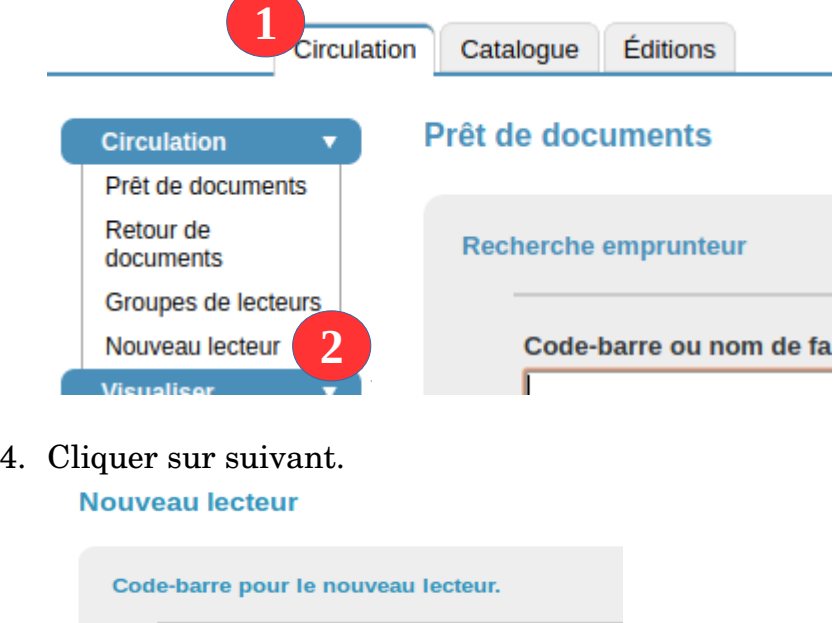

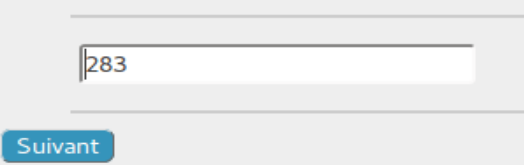

5. Remplir les champs Nom (1), Prénom (2). Dans les champs Adresse (ligne 1), CP et Ville, mettre l'adresse de l'école (3). Dans le champs téléphone, utiliser le téléphone portable (4) du nouveau lecteur. Compléter également l'adresse mail (5).<br>Nouveau lecteur

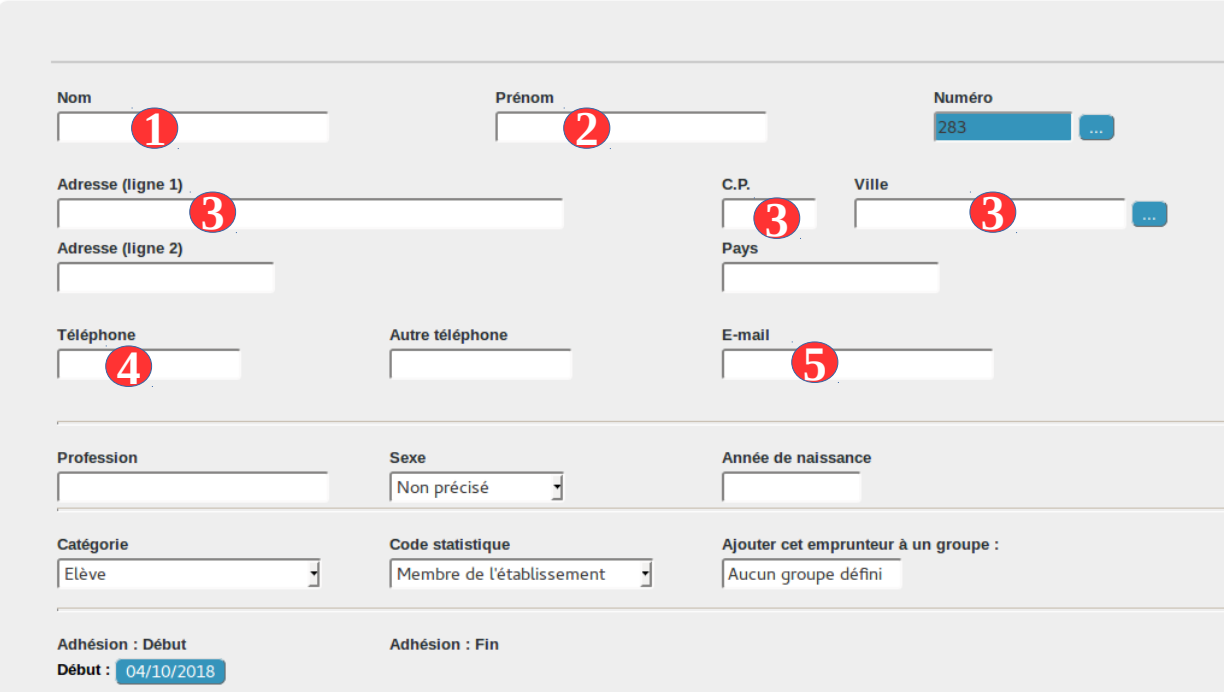

## 6. Terminer en cliquant sur **Enregistrer**

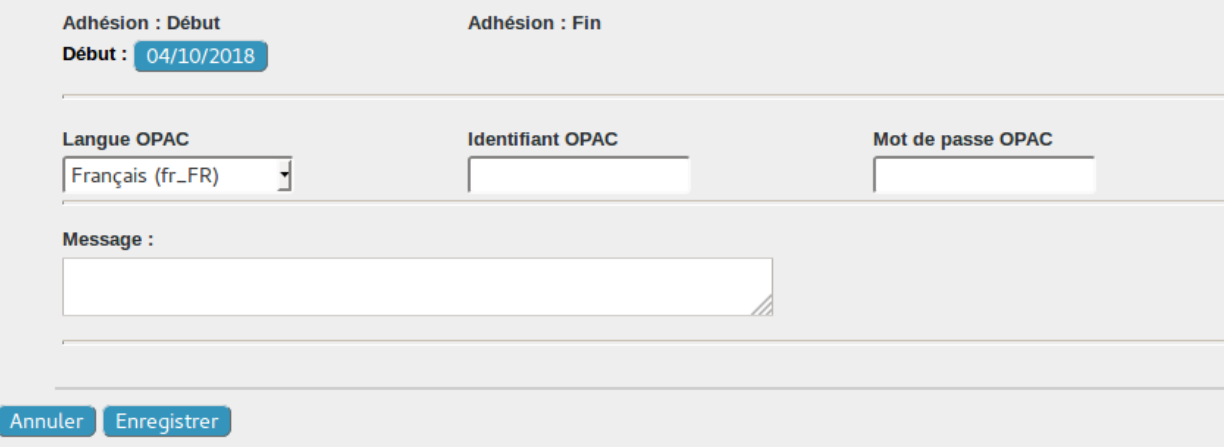